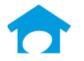

PH: (813) 626-8778 Ext 2 FAX: (813) 964-7810 <a href="www.builderincubator.com">www.builderincubator.com</a> EMAIL:support@builderincubator.com

# GEMINI ACCOUNTING PAYROLL SETUP PROCEDURE CALIFORNIA STATE DISABILITY INSURANCE PAYROLL FORMULA

## NOTE REGARDING THE SOURCE OF PAYROLL TAX INFORMATION

Builder Incubator will make every effort to insure the information we provide is current and accurate. The source of information (the website and the document name) is included for your convenience. The governing body (both State and Federal) will occasionally relocate a source document; therefore the website link may no longer work. It is generally best to look up via document name.

#### **CAUTION NOTICES**

In the course of developing these support documents, if we conclude the details provided by the governmental body may be in error, we will include a CAUTION NOTICE in RED text to bring it to your attention.

The information which follows provides the minimum information required for setting up California state tax withholding. It has been tested and appears to be substantially correct. The user is responsible for obtaining updated state tax changes, updating state tax tables and rates information, and verifying that deduction calculation results are correct as necessary.

You may also need to create other CA state tax deductions such as SIT, UI, and/or ETT. These deduction documents are available for download on the Builder Incubator website, <a href="http://builderincubator.com/support/fed-state-tax-tables.html">http://builderincubator.com/support/fed-state-tax-tables.html</a>

The California State Disability Insurance Deduction was created from the following documents. You may need some or all of them in order to test and verify this deduction is working properly and to update/enter correct withholding information for your employees:

DOCUMENT SOURCE

| State Disability Insurance (SDI) Tax | California Employment Development Department                   |
|--------------------------------------|----------------------------------------------------------------|
| information                          | http://www.edd.ca.gov/Payroll_Taxes/Rates_and_Withholding.html |
|                                      |                                                                |
|                                      | Builder Incubator Document                                     |
| SIWA-CA-2017-UPDT                    | http://builderincubator.com/support/fed-state-tax-tables.html  |

Please review your existing Deduction Tables and/or Master Deductions to see if the tables and/or the deduction which follows already exist in your system. If they do, you may need to simply update existing information. If they do not, you will need to create new tables and/or a new deduction. Please proceed to Step 1, below, to begin.

## STEP 1 - PAYROLL TAX RATE TABLE:

California State Disability Insurance (SDI) is an *employee* expense and the SDI rates are on the same window as the employer's California State Unemployment Tax (SUTA) rate. To verify that you do or do not already have the California SUTA tax rate table, select (**PR | Payroll Setup | Tax Rates**) and check to see if you have <u>any</u> state tax rate table with **CA** as the ID. If it does not exist, refer to the Builder Incubator document **CALIFORNIA STATE TAXES UPDATE** and add it before proceeding further. If it already exists, proceed to the next step.

- a. In the *Employee Rates* block, enter the required information from the corresponding table in Builder Incubator's current year *California State Taxes Update*.
- b. When you are finished, click on **OK** and **Close** to exit the "Payroll Tax Rates" window.

STEP 2 - RELATED PAYROLL MASTER DEDUCTION(S): Not applicable.

<u>STEP 3 – PAYROLL MASTER DEDUCTION:</u> Select PR | Payroll Setup | Master Deductions. If the deduction does not presently exist, select **Insert**. If it does exist, select **Change**. Enter/update/verify the state withholding tax deduction shown, below, and then select **OK | Close** to return to the main Gemini window. You may change the Deduction Code and Description if desired:

#### a. General tab:

Deduction Code: CASDI
Description: CA St Disbl Ins

**Deduction Group:** Select a deduction group if desired (and if defined). See **NOTE**, below.

**Withholding GL Acct:** Enter a liability account number. This is the liability account to which SIT will accrue and from which it will be paid out through Accounts Payable. Select the search button to the right of the field if you need to search for/Insert/Change the appropriate account number.

Variable Name: Not applicable.

Union ID: Not applicable.

Deduction Type: SDI

Deduction Type ID: Emplee SDI If desired, you may enter a different Deduction Type ID name as long as it

doesn't exceed 10 characters.

Employee/Employer: Select Employee Deduction

**Expense Acct:** Inactive field (not applicable for employee deduction)

In State ID: CA
Load Sequence: 244

**Default Deduction:** We recommend this box be checked if all your employees work in-state. If some employees work out-of-state, select and check if desired. When this box is checked, Gemini automatically adds this deduction to all new employees and, if it is a new deduction, allows you to automatically add the deduction to all existing employee's list of deductions when you click on **OK** to accept it.

Reset at End-of-Year: Select and check.

**NOTE:** The maximum number of deductions that can be shown on a check stub/voucher is nine. When the number of deductions exceeds the maximum, **Deduction Groups** allows multiple similar deductions to be consolidated and totaled under a single group heading (for example, **Union Dedns**). Select the "search button" to the right of the Deduction Groups field to select a deduction group from an existing list of groups. The list can be updated "on-the-fly" if/as necessary and can also be updated by selecting **PR | Payroll Setup | Deduction Groups**.

## b. Labels tab:

Labels for User Amounts: Not applicable/leave blank

Labels for Tables: Not applicable/leave blank

**Help Text:** Either type or copy and paste the following information into the Help Text Box. Help information to be typed/copied is shown in 12 pitch **Times New Roman Bold** blue font.

The California State Disability Insurance (SDI) is an employee deduction.

- c. <u>Vendor Link tab:</u> If desired, enter the vendor to whom this accrued payroll deduction element will be paid. If you use a vendor link at this level, a single Accounts Payable batch entry will be created to be posted into AP. The batch invoice amount will be equal to the total deducted from all employees with this deduction.
- d. <u>Formula tab:</u> Either type or copy and paste the following information into the Deduction Formula text box over any existing formula text. Formula information to be typed/copied is shown in 12 pitch <u>Times New Roman Bold blue</u> font.

# "CALIFORNIA STATE DISABILITY INSURANCE (SDI)"

```
BASIS = TAXABLEPAYS; GROSS
= BASIS; CASDIC =
LIMIT(BASIS,
BASISYTD,SDIEEC); CASDI =
(CASDIC * SDIEER) / 100;
RESULT = CASDI;
```

- e. Testing the formula:
- (1) Verify the formula, above, is typed/copied in correctly by clicking on the **Test Formula** button. If you get a formula definition error of any type as soon as you click on the **Test Formula** button, you <u>must</u> find and correct the formula entry error before proceeding further (the error message window will display the offending text area to help you locate and correct the error). If you do not receive a formula error, a window titled **Formula Test:...** will appear with empty data fields for testing.
- (2) Although we have thoroughly tested the deduction formula for correct operation, you may wish to verify it yourself. You can manually create a scenario whereby you test the formula by filling in the various formula data fields. Alternatively, you may wish to use the example deduction scenario outlined in your state tax publication(s) and/or forms noted at the beginning of this document. After test data has been entered in the various formula data fields, click on the 'Calculate' button to obtain the Result, Basis, and Gross amounts. The Result you obtain should be very close to your manual calculations, example deduction scenario amount, or the standard table amount if your state uses periodic tax tables (weekly, monthly, etc). Please note that periodic tax table amounts are for an income "range" and may be off by a few dollars whereas, unless your state requires rounding, Gemini calculates to the penny.
- (3) Click on **Done** to return to the *Formula* tab and, if you are finished with the formula, click on **OK** to save your deduction; the system will return you to the **Master Payroll Deductions** window. Click on **Close**.

# STEP 4 - UPDATE EMPLOYEE DATA FILE(S):

- a. Select PR | Employee Maintenance:
- b. Select an employee and click on **Change**; the *Update Records* window should appear for the selected employee. At the bottom of the window, select **Deductions** to display the "**Deductions for...**" window.
- c. If you did <u>not</u> check the **Default Deduction** box in Step 3a, above, either click on the **Insert** button or press the **Insert** key on your keyboard to display the **Deduction will be Added** window. Either type in **CASDI** in the **Deduction** field or click on the search button to the right of it to display and select the **CASDI** deduction from the **Master Payroll Deductions** window.

- d. You should now be on the window titled either **Deduction will be Changed** or **Deduction will be Added** it makes no difference which.
  - (1) Enter an AP vendor number in the **Vendor Link** field if desired. If there is a vendor number in this field, it takes precedence over a vendor number entered in the PR Master Deduction (Vendor Link tab). Please note that any Vendor Link activated at this level produces a single AP batch invoice entry for each employee with this deduction.
  - (2) Verify the Show on Check Stub box is checked.
- e. When finished, click on **OK** at the bottom of the screen to save the information and return to the "**Deductions for...**" window. If this is a new deduction, it should appear at the bottom of the employee's list of deductions and should be highlighted. It may be left where it is or, if desired, click on the "Up Arrow" box below the deductions list to move the deduction up in the employee's list of deductions.
- f. Click on **Close** to get back to the "**Update records...**" screen and then select **OK** to update employee data; the system should return you to the window titled **Employee List**. Select and update the next employee's deductions list as necessary.

This concludes the setup of the California State Disability Insurance Tax deduction.